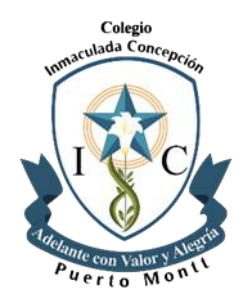

## **COMUNICADO FICOM 2024**

Estimados Padres y Apoderados:

Nuestro Colegio ha dado un importante paso en la mejora de nuestra gestión interna y la comunicación entre todos quienes componemos esta comunidad educativa pastoral.

Informamos la llegada de **SchoolNet y SchoolNet Mobile**, plataformas que ayudarán en la recaudación de los ingresos FICOM permitiéndoles como familia mantener una información actualizada respecto de las mensualidades de sus hijos e hijas y así poder llevar un orden y control de pagos y recepción de sus Boletas como comprobantes de pago.

Los pasos a seguir para efectuar los pagos son a su elección:

Opción 1: Ingresar a la página web [www.inmaculadapuertomontt.cl](http://www.inmaculadapuertomontt.cl/)

Opción 2: Descargar las App SchoolNet **SchoolNet y SchoolNet Mobile.**

Ambas modalidades de acceso llevaran a la misma plataforma de pago como cualquier otra forma de pago de comercio, permitiéndole a usted acceder mediante un usuario y contraseña su información de pagos, cuotas pendientes y pago en línea.

Esta implementación REEMPLAZARA LA TRANSFERENCIA ELECTRONICA por lo que les invitamos a incorporar a la brevedad esta nueva modalidad de pago.

Adjunto encontrarán los tutoriales para las opciones 1 y 2 según su preferencia y accesibilidad.

Dudas o consultas:

[recaudacion@cicpm.cl;](mailto:recaudacion@cicpm.cl)

[contabilidad@cicpm.cl](mailto:contabilidad@cicpm.cl)

Fono colegio: 652226190 / 652226191 – Anexo 432

## **TUTORIAL OPCION 1: Acceso desde pagina web institucional**

[www.inmaculadapuertomontt.cl](http://www.inmaculadapuertomontt.cl/)

Ir a Inicio y seleccionar Pago On-Line

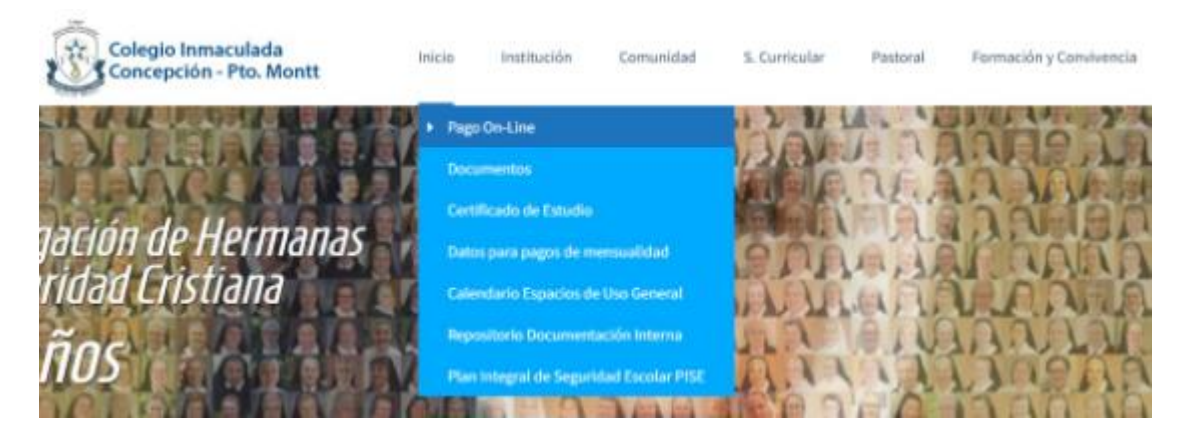

O a través de Accesos Rápidos

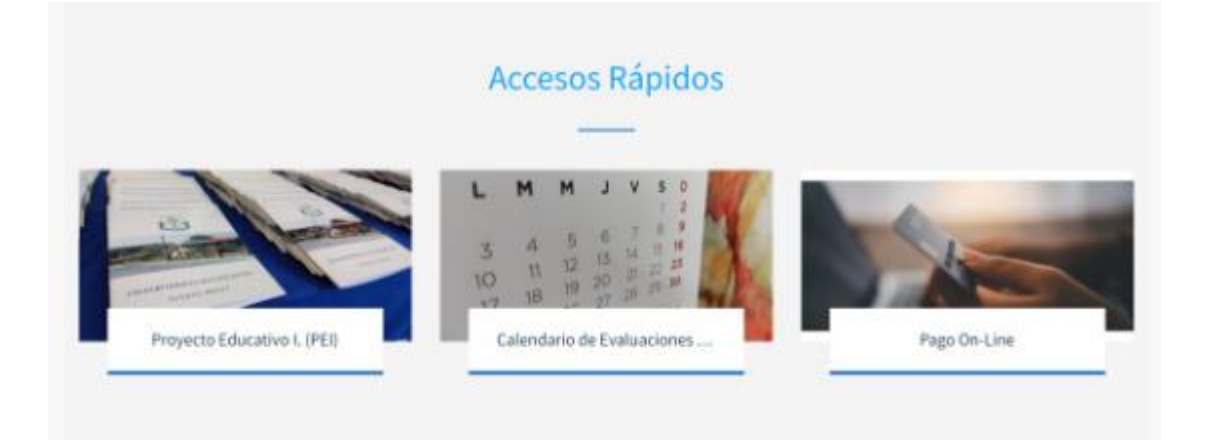

Se desplegará la siguiente ventana y hacemos click en la barra de Ingreso a la plataforma de pago:

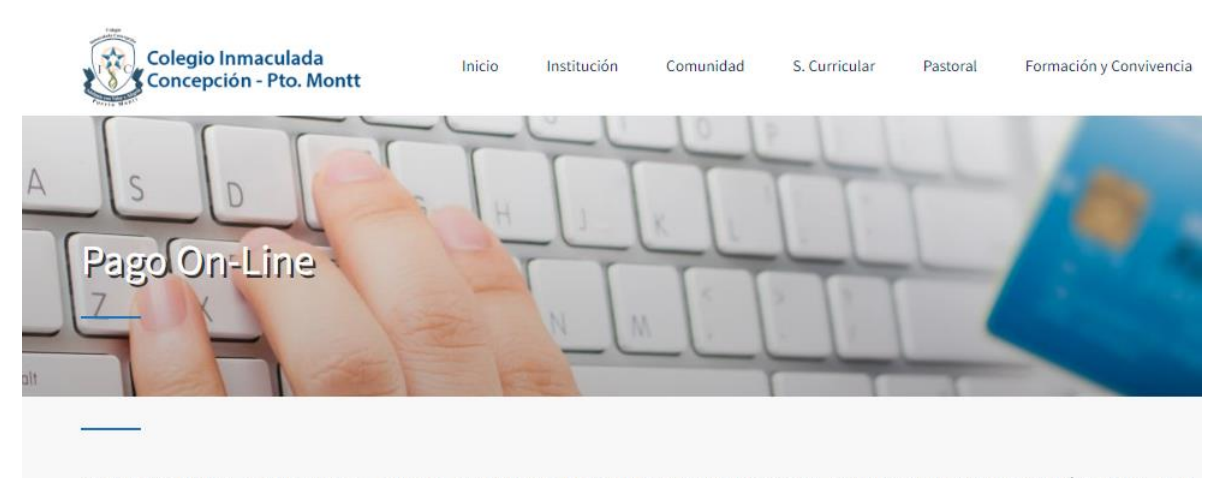

Estimados Padres y Apoderados: Nuestro Colegio ha dado un importante paso en la mejora de nuestra gestión global y la comunicación entre todos quienes componemos la comunidad escolar. Destacamos con ello la llegada de SchoolNet y SchoolNet Mobile, plataformas que ayudarán a que cada uno de ustedes estén mucho más cercano al proceso educativo de sus hijos. Hoy más que nunca, entendemos la importancia de que toda la comunidad esté informada y actualizada de las mensualidades del alumno, y así pueda llevar un orden en sus Finanzas.

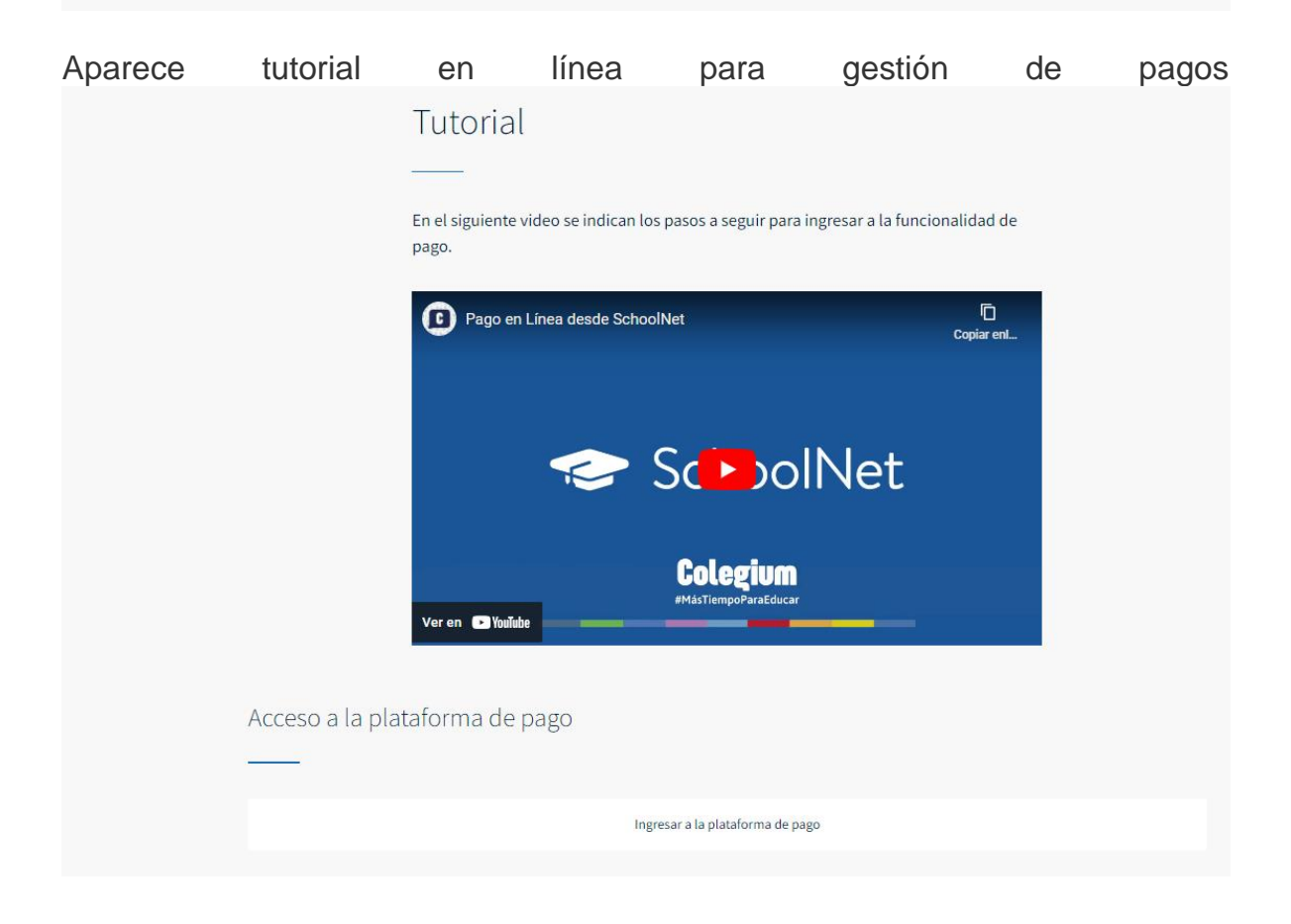

En usuario: ingresar el rut del apoderado sin puntos ni guion con DV (digito verificador)

En contraseña: ingresar los mismos datos ingresados en usuario.

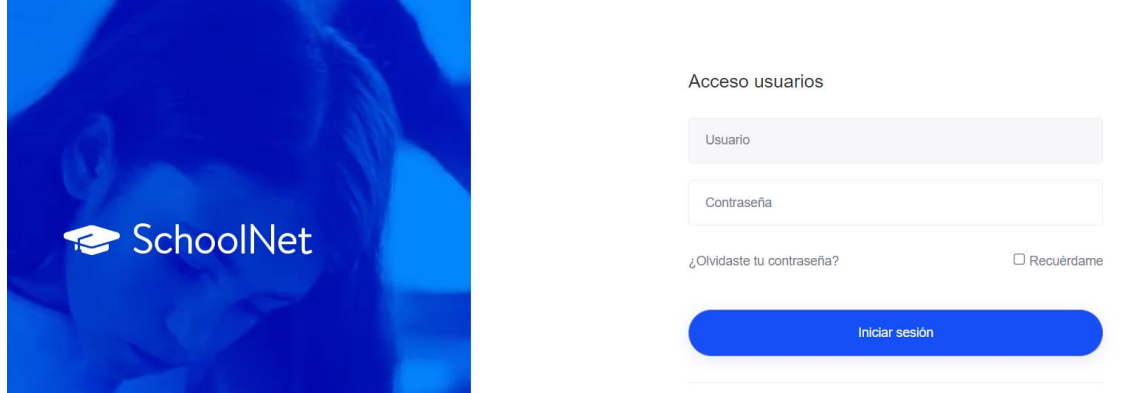

Se le pedirá cambio de contraseña y posteriormente podrá ingresar a esta ventana:

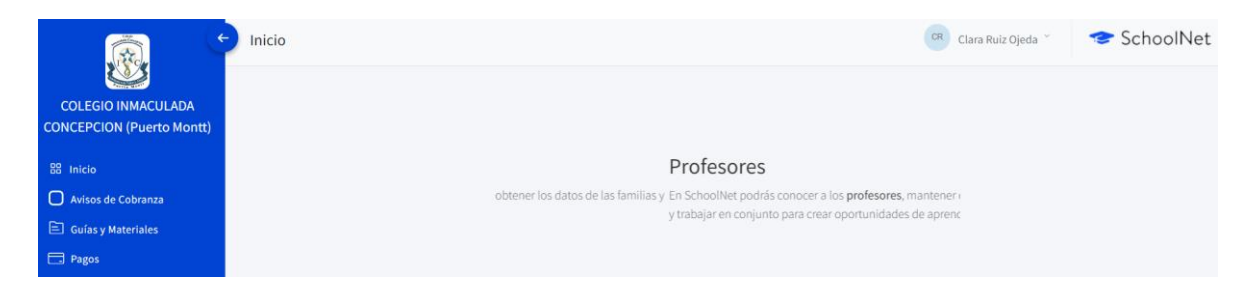

En el módulo de la izquierda, seleccionar Avisos de Cobranza, donde se desplegarán las cuotas por pagar para el año escolar 2024.

Aquí usted puede seleccionar las cuotas a pagar Presionar el Botón PAGAR EN LINEA:

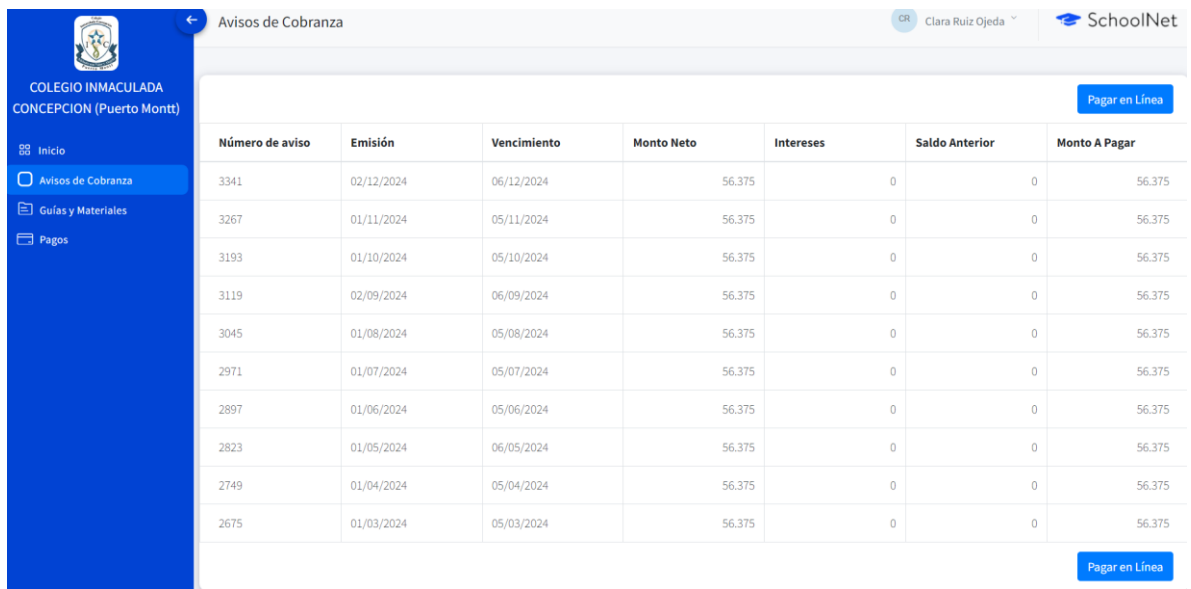

Se desplegara la siguiente ventana:

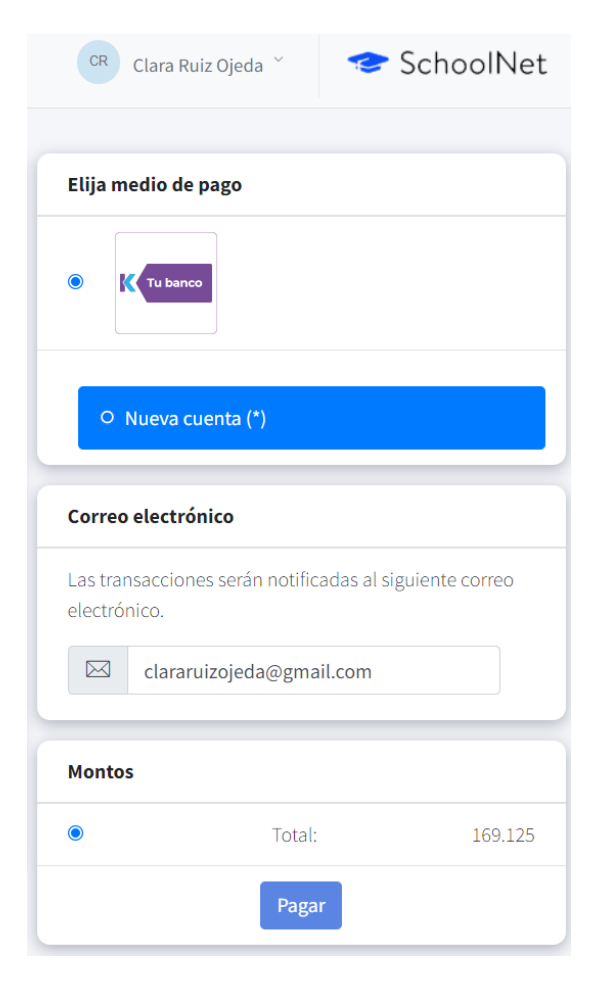

Elegir único medio de pago, verificar correo electrónico (a esta casilla llegará la respectiva Boleta de Venta Exenta) y presionar PAGAR:

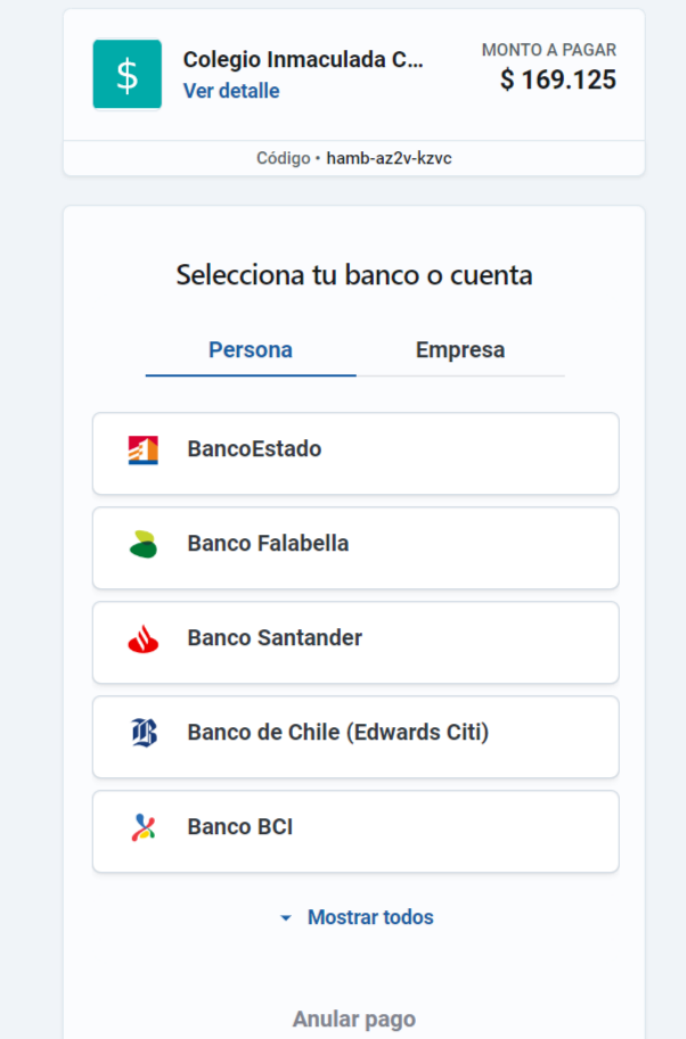

Seleccionar su entidad bancaria respectiva, completar los datos que exige su Banco, y finalmente se procesara su pago.

## **TUTORIAL OPCION 2: Descargar las App**

**SchoolNet** publica en internet la información que el colegio dispondrá a los apoderados.

**SchoolNet Mobile permite** acceder a la misma información pero desde dispositivos móviles, disponible para descargar desde [App Store](https://apps.apple.com/cl/app/schoolnet-mobile/id709589885) y Android: [Google Play](https://play.google.com/store/apps/details?id=cl.colegium.SchoolNet_Mobile&hl=es_CL) o [AppGallery.](https://appgallery.huawei.com/#/app/C102405241)

Para esto, deberán acceder al link: [http://schoolnet.colegium.com](https://schoolnet.colegium.com/webapp/) o la App, ingresando el usuario y contraseña (Rut sin puntos ni guion).

## **Debes seguir estos simples pasos:**

- 1. Ingresar al **Apple Store, App Gallery, o Google Play**
- 2. Buscar **SchoolNet Mobile de Colegium S.A.**
- 3. Descargar, obtener, instalar.
- 4. Abrir la aplicación e ingresar **usuario y contraseña. (Rut sin puntos ni guion)**
- 5. En el margen izquierdo, se encuentra el MENÚ.

6. Aquellos padres que tienen **más de un hijo**, deberán tener en cuenta que, para acceder a la información de un hijo u otro, deberán **dar click sobre el símbolo del alumno en el margen superior derecho.**

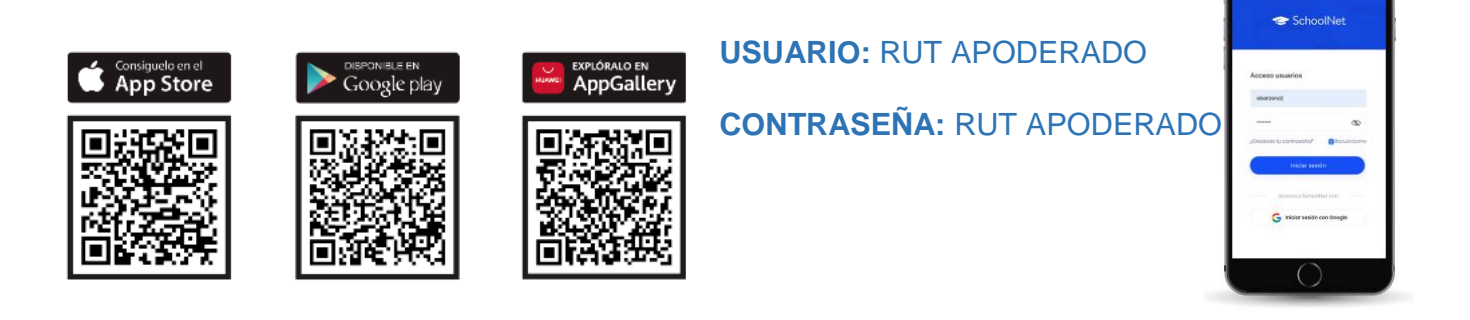

Ingresa con:

**IMPORTANTE: En ambas modalidades de pago la Boleta de Venta Exenta será emitida a las 24 horas hábiles siguientes al momento del pago.** 

Puerto Montt, 03 de mayo 2024